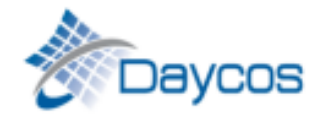

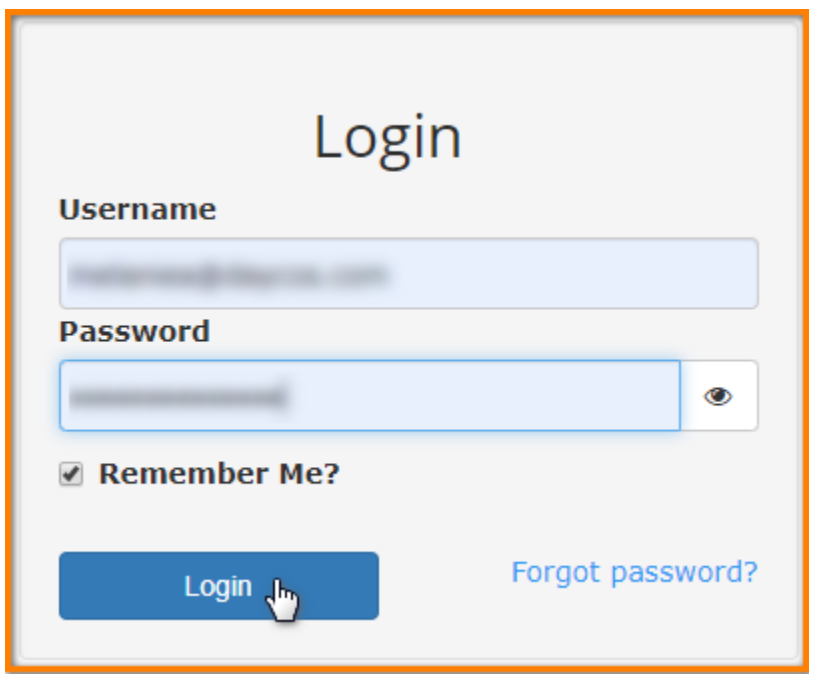

**Step #1:** Log into MyDaycos.com. If you cannot remember your password, use the Forgot password? option to have a temporary password emailed to you

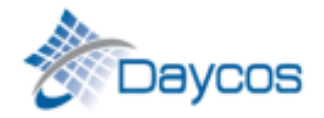

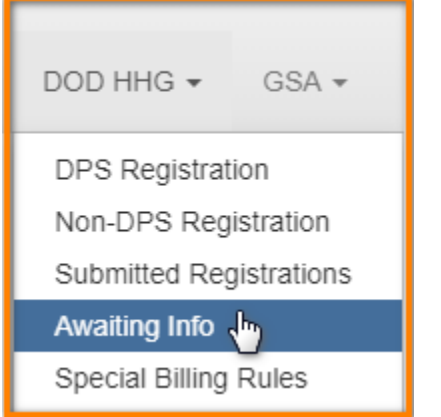

**Step #2:** Go to the DOD HHG tab and click on the Awaiting Info option.

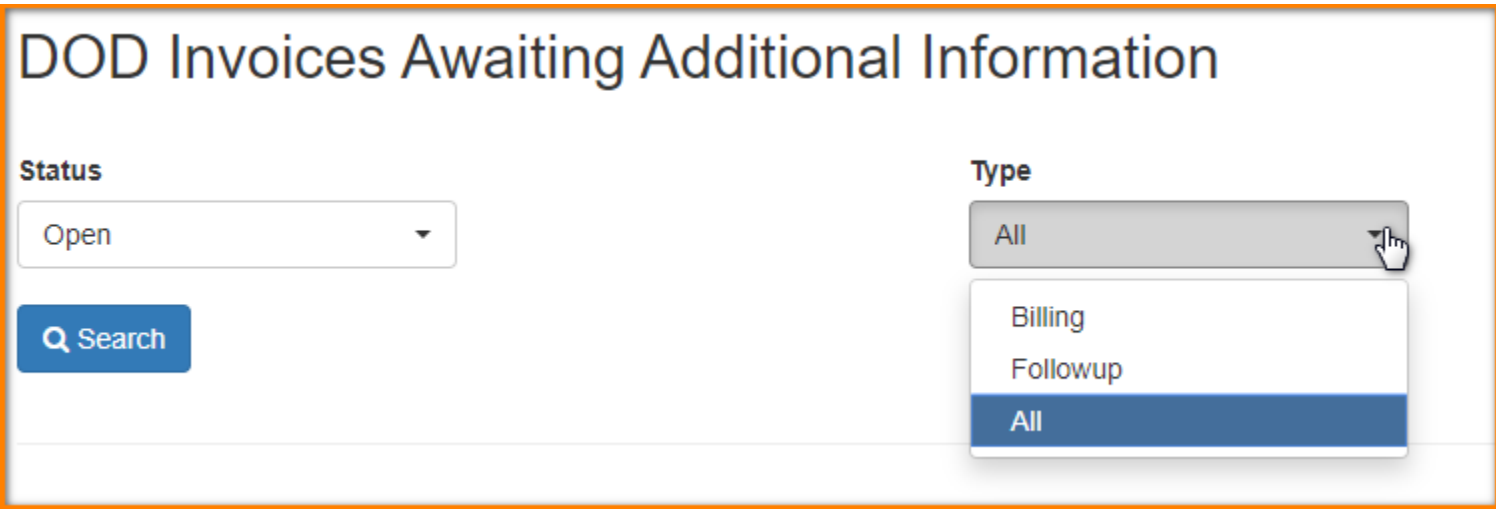

**Step #3:** Filter the Status and Type fields as needed. The Type is preset to All, however you can also filter down further to either Billing or Followup. The Billing filter will show requests where the invoice has not yet generated, as we need further information. Followup requests are for invoices in DPS where the PPSO is requesting information/documentation to support the charges billed.

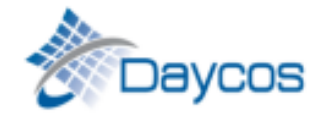

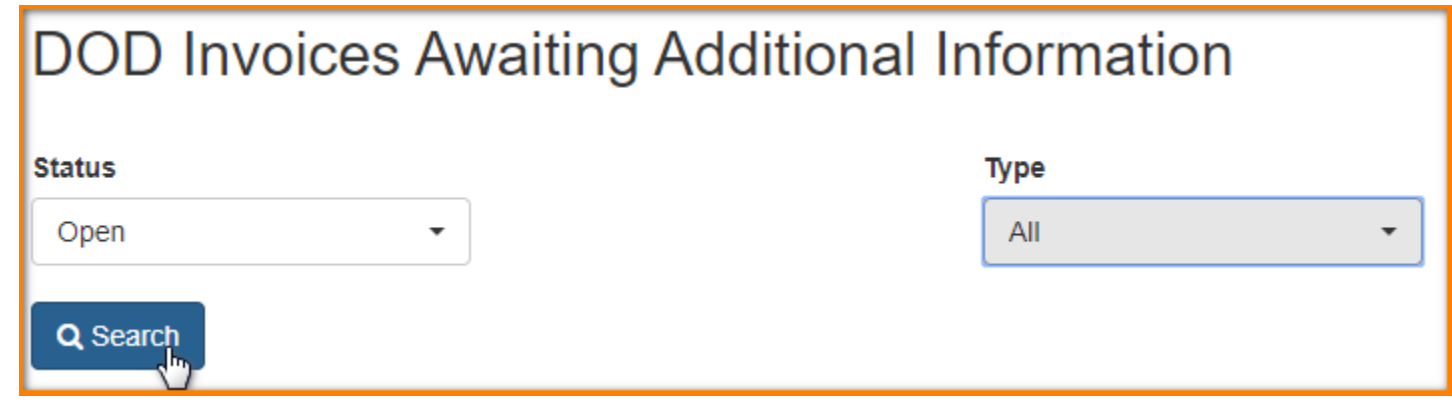

**Step #4:** Once everything is filtered as desired, to view your open requests, you will need to click the Search button. This will now show you all the requests for your organization.

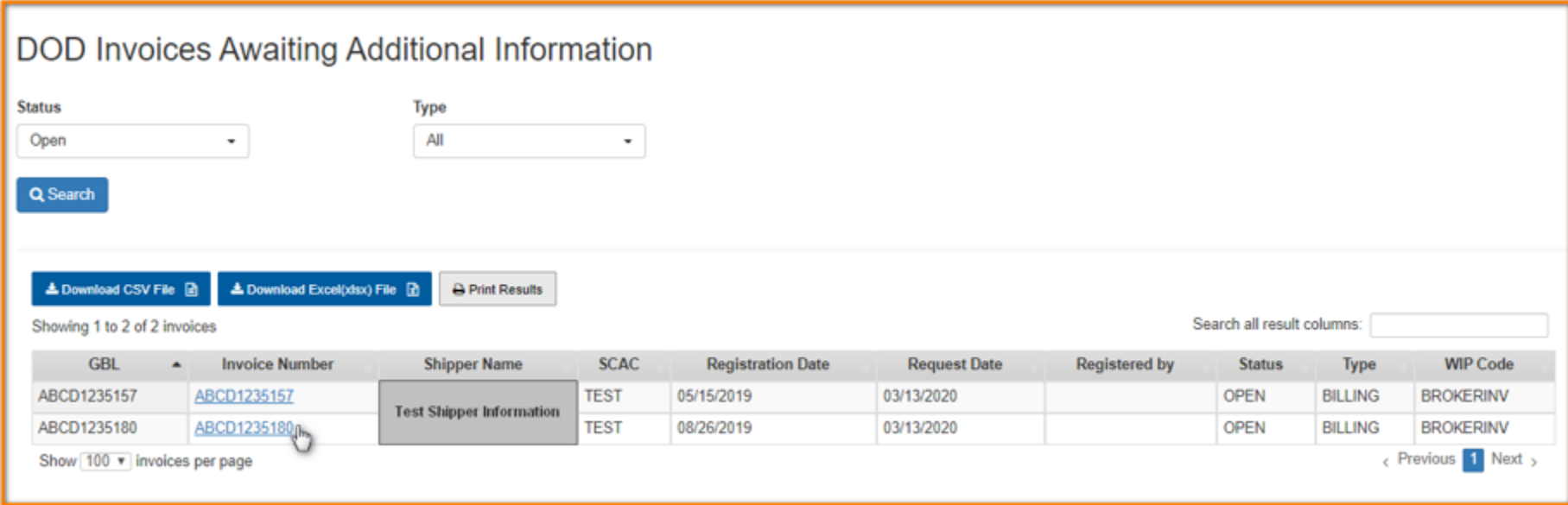

**Step #5:** To open the requests, click on the hyperlinked invoice number (hold the Ctrl button if you want it to open in a new tab). Requests that are outstanding 60-89 calendar days are highlighted orange, and requests that exceed 90 calendar days are red.

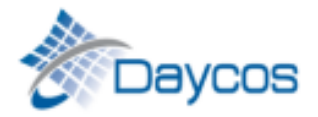

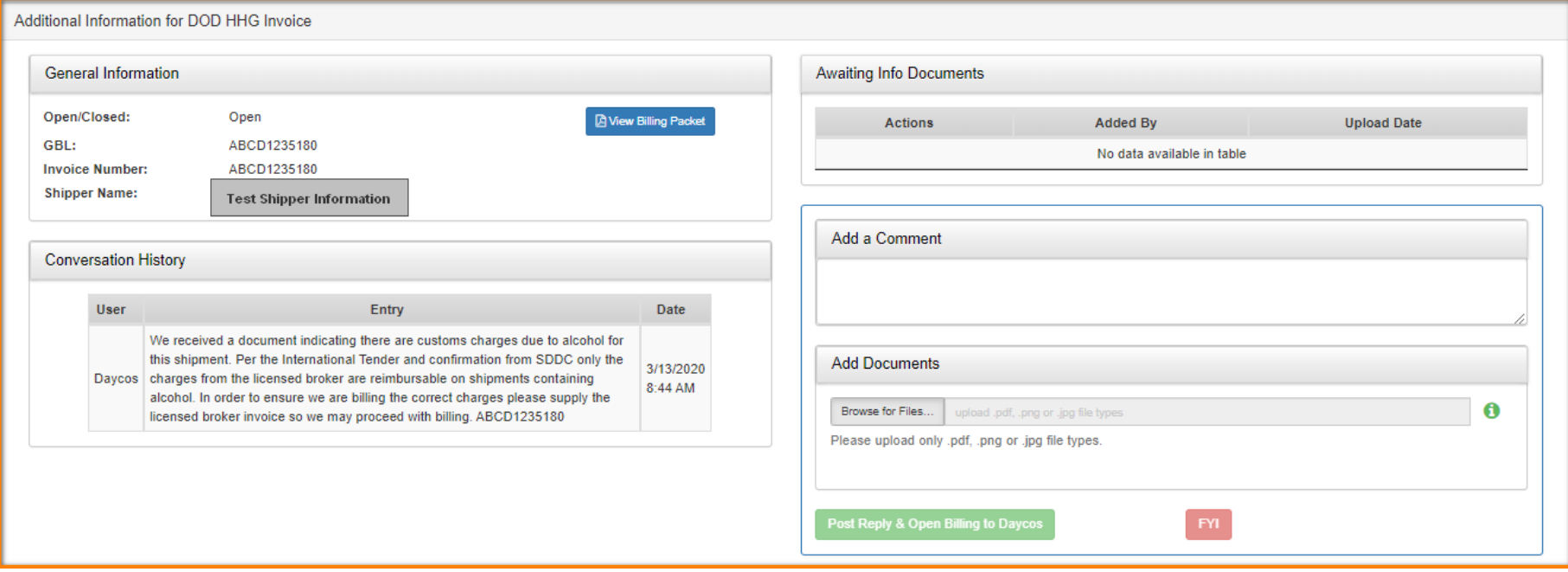

**Step #6:** In this new window, you can view the request Daycos is making on the bottom left of the page.

### **A** View Billing Packet

You can also review this invoice number's submitted billing packet by clicking the View Billing Packet button in the General Information box.

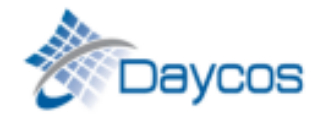

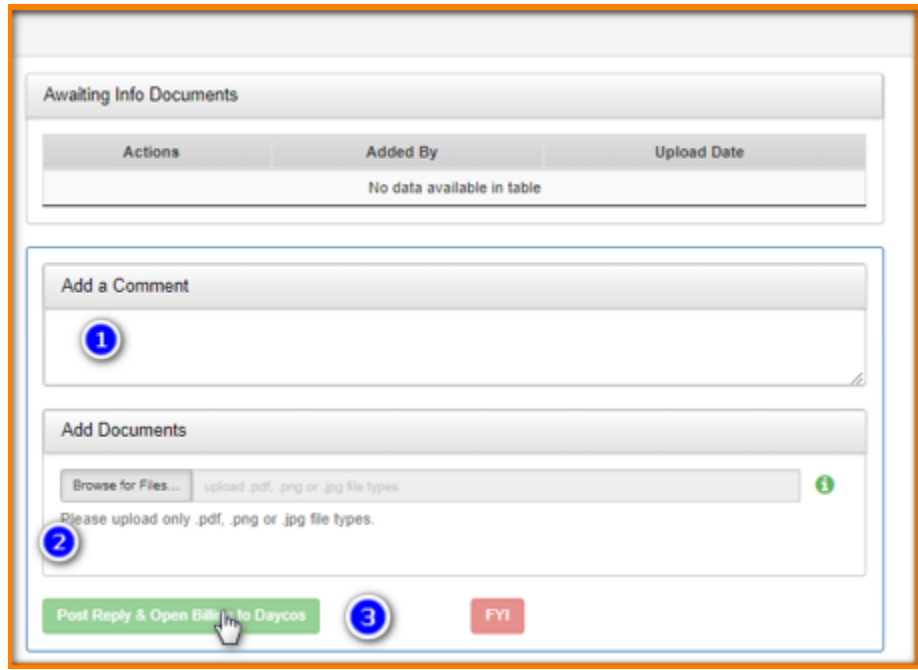

**Step #7:** Using the right side of the page, you can add a comment (1), browse for supporting documents (2) and post the response (3). The Green Post Reply button to send it back to our billing team.

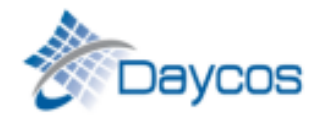

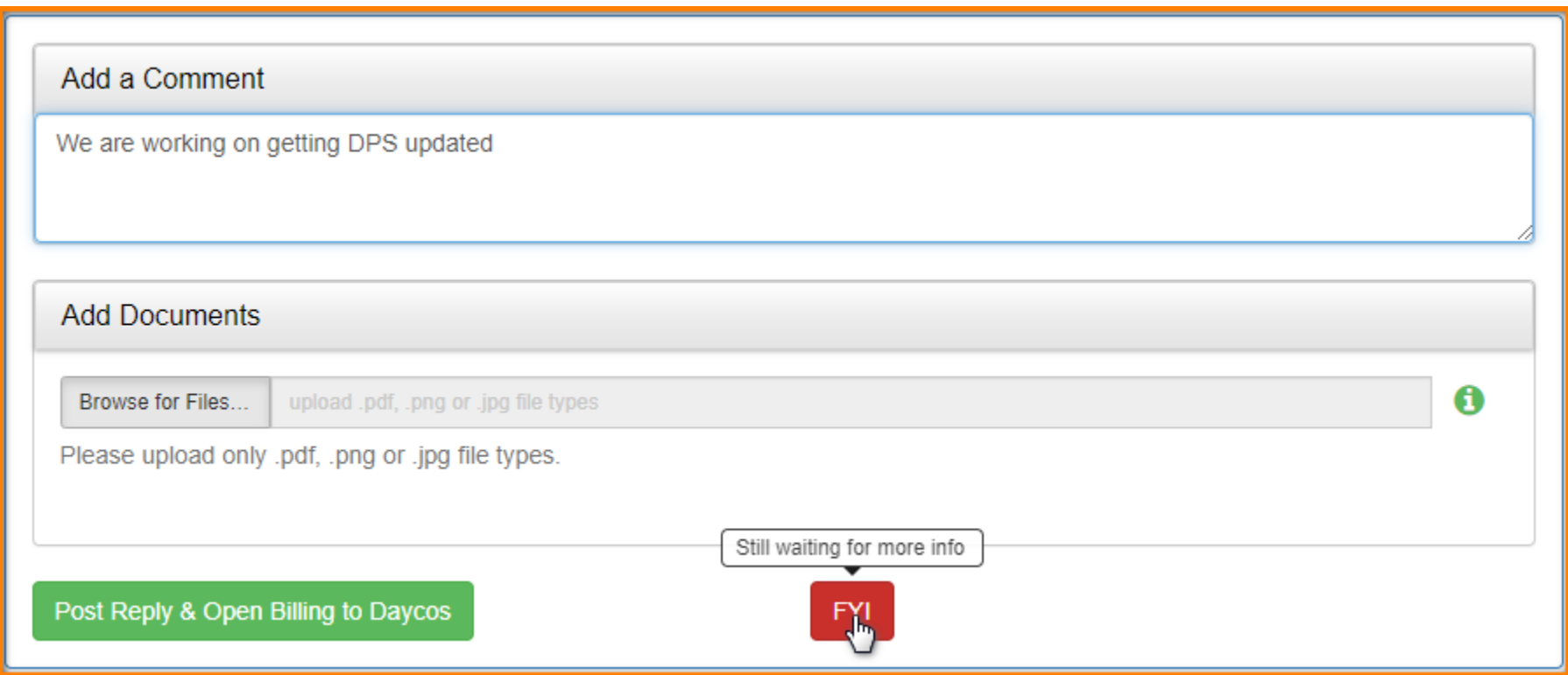

If you do not currently have the information requested, you can use the FYI button to send Daycos an update (i.e., We are working on getting DPS updated), and your request will remain in an Open status.